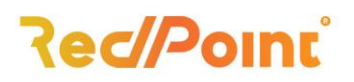

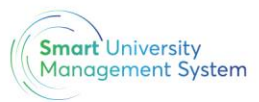

# **Creare cont SOLARIS**

- 1. Se accesează <https://smartportal.uab.ro/landing>
- 2. Se accesează butonul Să începem
- 3. Se apasă butonul *Înregistrare*
- 4. Se va completa câmpul utilizator cu adresa de e-mail UAB (contul de Teams).
- 5. Se va completa câmpul E-mail cu adresa de e-mail UAB (contul de Teams).
- 6. Se vor completa câmpurile pentru *Parolă* (puteți introduce parola pentru Teams), sau o parolă nouă.
- 7. Se va apăsa butonul *Înregistrare*

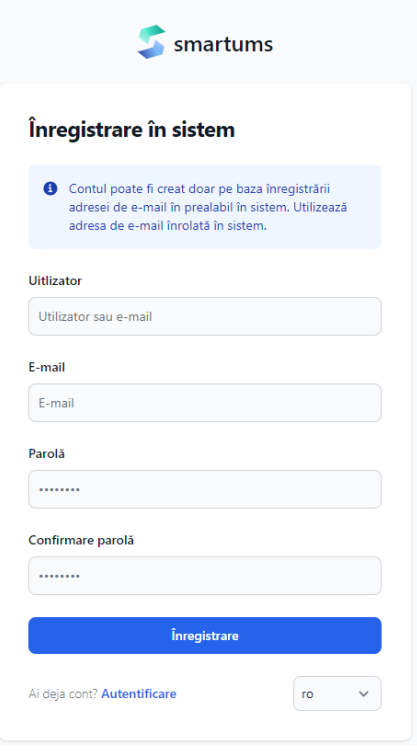

- 8. După înregistrare vei primi un e-mail, pe adresa de email UAB, care va conține link-ul de activare pentru contul creat.
- 9. După activare te poți conecta cu succes în platformă folosind butonul: Să începem/ Autentificare.

# **Atenție!** Pentru suport tehnic vă rugăm să trimiteți un e-mail la adresa **biroulit@uab.ro**.

# lași

## **București**

- Strada Mosu Nr. 6, etajul 2, lași
- Strada Fluierului nr. 36, sector 2, București,  $\bullet$  +40 212 245 053
- office@rpss.ro

### www.rpss.ro

s office@rpss.ro